## **Acc-GL เทคนิคการปรับฟอร์ม**

## ้วิธีปรับแต่ง-แบบฟอร์มให้ทำตามขั้นตอนต่อไปนี้

- 
- **2.** คลิกที่**แบบฟอร์ม** ที่ต้องการ (ให้ขึÊนแถบแสง)
- ี**3.** คลิกปุ ํม<u>ปรับฟอร์ม</u> จากนัÊน จะเข้าสู่ **Report Designer** ให้ปรับแต่งแบบฟอร์มได้ตามต้องการ

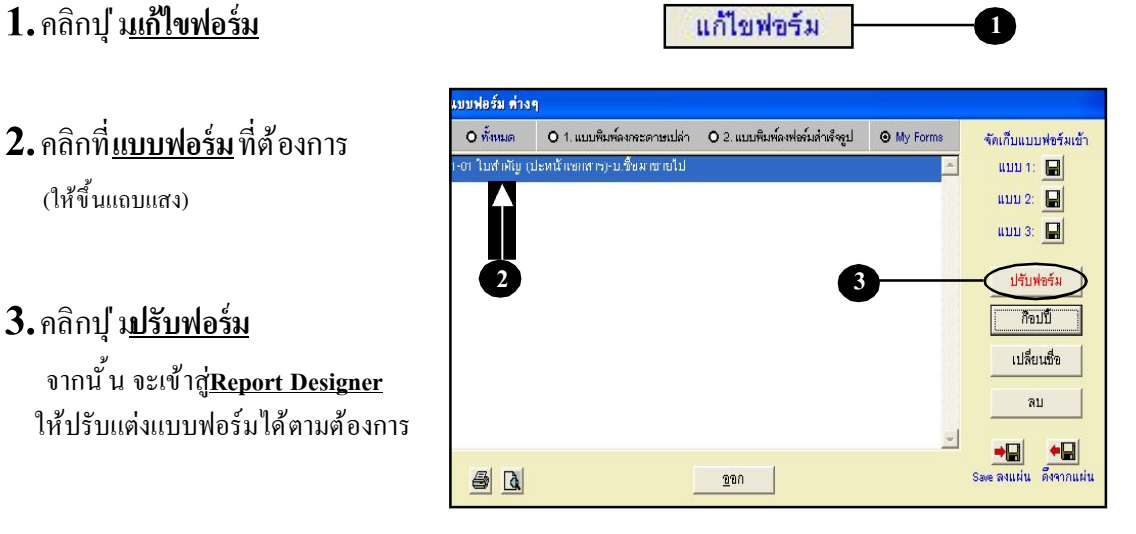

1.คลิกที่<u>วัตถ</u>หี่ต้องการจะเลื่อน (ให้ขึ้นจุดดำที่ขอบของวัตถุนั้น)

**เลื อนวัตถุในฟอร์ม กรณีต้องการปรับเลื่อนต**ำแหน่งต่างๆในฟอร์ม เช่น ต้องการเลื่อนไปทาง ซ้าย-ขวา-ขึ้น-ลง

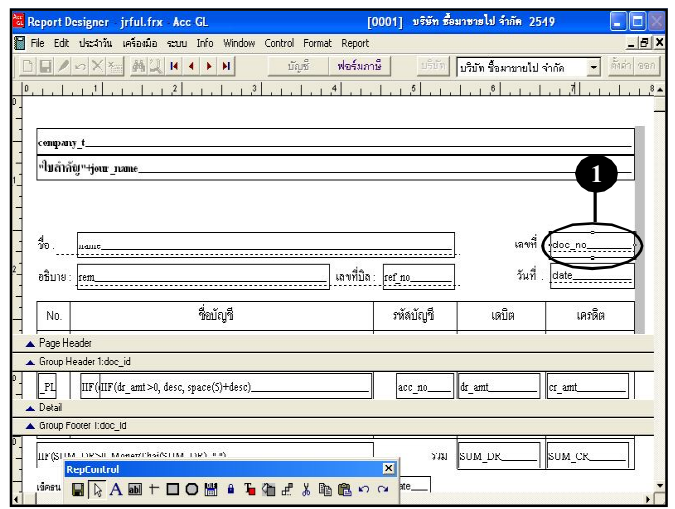

# ในการเลืÉอนตําแหน่งในฟอร์ม

**ลูกศรซ้าย** ใช้เลืÉอนวัตถุไปทางซ้าย **ีลูกศรขว**า ใช้เลื่อนวัตถุไปทางขวา **ลูกศรจี้น ใช้เลื่อนวัตถุ**ขึ้นด้านบน **ลูกศรลง** ใช้เลื่อนวัตถุลงด้านล่าง

หรือ กดเมาส์แช่ไว้ที่วัตถุนั้น แล้วลากไปยังตําแหน่งทีÉต้องการ เสร็จแล้วให้ปล่อยเมาส์ **(ระหว่างการเลืÉอนจะมีกรอบเส้ นปะแสดงให้เห็น)**

## <u>กรณีต้องการเลื่อนวัตถมากกว่า 1 วัตถุ</u> **ในคราวเดียวกัน**

### **วิธีทีÉ ř**

- ให้กดแป้ นคีย์บอร์ด **Shift**ค้างไว้
- ให้ไล<u>่ คลิก</u> ที่วัตถุที่ต้องการทีละตัว (จะเกิดจุดดำที่ขอบของวัตถุเหล่านั้น)

- จากนั้น ให้ปล่อยแป้นคีย์บอร์ด**ร<sub>hift</sub>** และเลื่อนวัตถุเหล่านั้นได้ตามต้องการ

#### Window Control Format Report  $2H$  +  $H$ นักพื พ่อร์มภาษี || เริงัท ข้อมาขายไป จำกัด <u>ministrativa in Aministrativa in A</u> ี่<sup>เป</sup>็บสำลับ™<del>+j</del>eur nam เลขที่ : doc\_no... เลขที่บิล:  $r$ ef\_no วันที่: date อธิบาย ชื่อบัญชี หล้อบัญชี  $N<sub>0</sub>$ เด่ไต เครดิต

ชื่อบัญชี

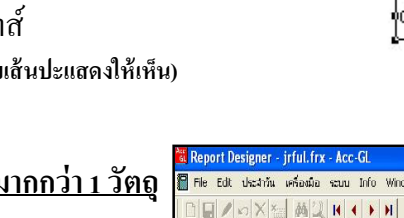

ounany f ™็ไบสำลับ™+iour nam

No

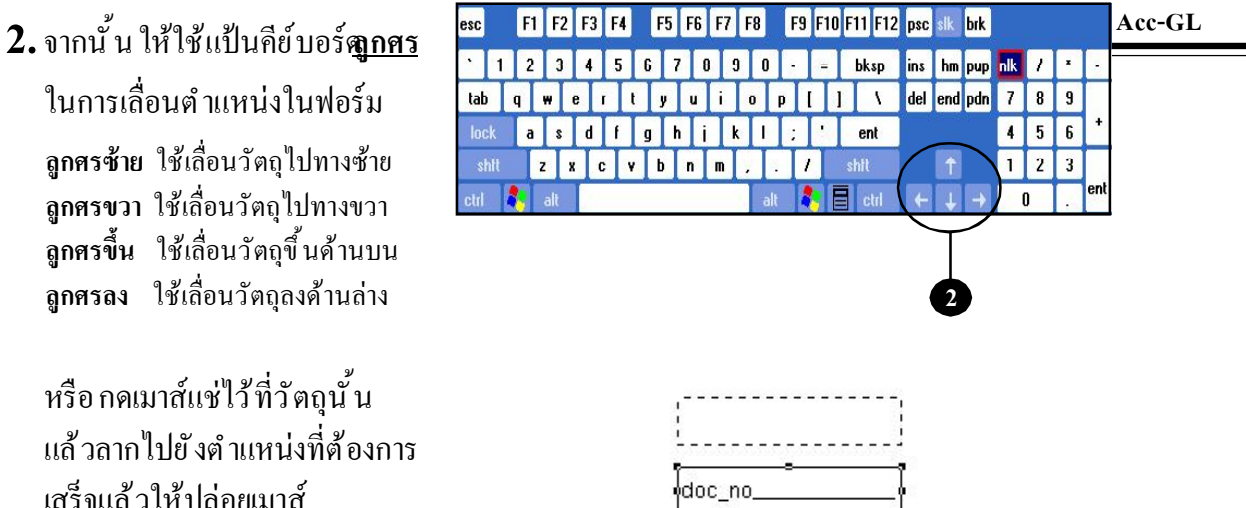

ฟอร์มภาษี

| เลขที่บิล : <mark>เ</mark>กะกำ

ห้งบ้อย

## **วิธีทีÉ Ś**

- เลื่อนเมาส์ ให้เคอร์เซอร์
- ้อยู่หน้ากลุ่มวัตถุที่ต้องการ
- กดเมาส์แช่ไว้
- **(เคอร์เซอร์จะเปลีÉยนเป็ นรูปมือชีÊไปทางซ้าย)**
- ลากให้สี่เหลี่ยมเส้นปะคลุมกลุ่มวัตถุ ้ที่ต้องการ แล้วปล่อยเมาส์

### (จะเกิดจุดดำที่ขอบของวัตถุเหล่านั้น)

- จากนั้น เลื่อนวัตถุเหล่านั้นได้ตามต้องการ

 $-|p|$ 

มรินัท ซึ่งมาชายไป จำกัด

เดนิต

เครดิต

## **Acc-GL กรณีต้องการเลืÉอนวัตถุทัÊงฟอร์ม ในคราวเดียวกัน**

- ให้คลิกเมนู **Edit**
- คลิก **Select All**
- (จะเกิดจุดดำที่ขอบของวัตถุในฟอร์มทั้งหมด)
- จากนั้น เลื่อนวัตถุทั้งหมดได้ตามต้องการ
- **3.** เสร็จแล้ว ให้จัดเก็บโดยคลิก **Save**
	- ถ้าต้องการออกจาก **Report Designer** ให้กดแป้ นคีย์บอร์ด **Esc 3**

## Page Head RepControl ×  $\blacksquare$   $\triangleright$   $\mathbf{A}$  and  $\vdash$   $\blacksquare$   $\mathbf{O}$  in  $\blacksquare$   $\blacktriangleright$   $\blacksquare$  in  $\mathbf{A}$  in  $\blacksquare$  in  $\mathbf{A}$  in  $\blacksquare$

 $\frac{1}{2}$ เลขที่บิล :  $\frac{1}{2}$ ref no

พัลบัญชี

 $1.1.1.1$ 

ซื้อบัญชี

 $\alpha$ 

Copy  $A_{12}$ 

 $\begin{picture}(20,10) \put(0,0){\vector(1,0){10}} \put(15,0){\vector(1,0){10}} \put(15,0){\vector(1,0){10}} \put(15,0){\vector(1,0){10}} \put(15,0){\vector(1,0){10}} \put(15,0){\vector(1,0){10}} \put(15,0){\vector(1,0){10}} \put(15,0){\vector(1,0){10}} \put(15,0){\vector(1,0){10}} \put(15,0){\vector(1,0){10}} \put(15,0){\vector(1,0){10}} \put(15,0){\vector(1$ 

 $N<sub>0</sub>$ 

 $ChHX$  $QrHC$   $\tilde{\gamma}_k \tilde{\eta} = \overline{\frac{\text{data}}{\text{data}} }$ 

เครดิต

เดบิต

## **ลบวัตถุในฟอร์ม**

- 1. คลิกที่ <u>วัตถ</u>หิ่ต้องการจะลบ **(ให้ขึÊนจุดดําทีÉขอบของวัตถุนัÊน)**
- **2.**ใช้แป้ นคีย์บอร์ด **Delete** (เพื่อลบวัตถนั้น)
- **3.** เสร็จแล้ว ให้จัดเก็บโดยคลิก **Save**
	- ถ้าต้องการออกจาก **Report Designer** ให้กดแป้ นคีย์บอร์ด **Esc**

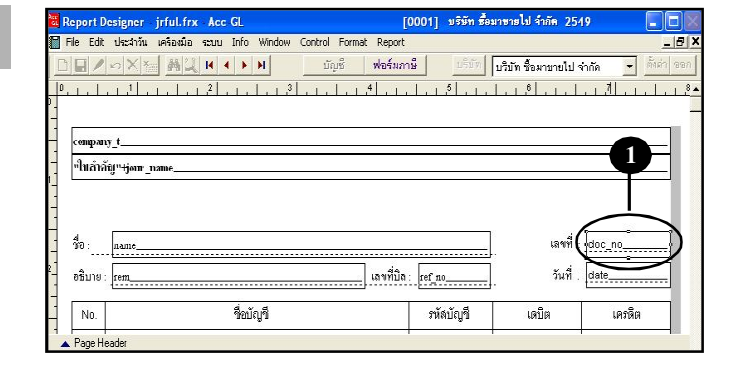

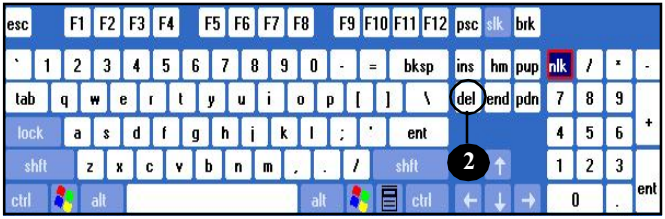

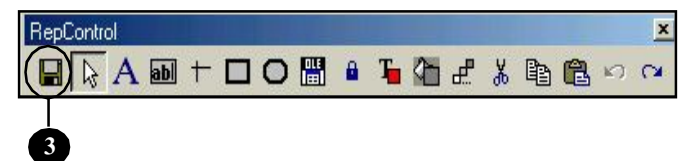